# VOTRE ENVIRONNEMENT NUMERIQUE DE TRAVAIL PERSONNALISE (ENT)

## POUR FACILITER VOS ETUDES

## https://ent.umontpellier.fr

### Votre compte informatique UM

Votre compte informatique vous permet d'accéder à l'ENT dans lequel de nombreux services numériques (scolarité, mail, cours en ligne, emploi du temps, notes, assistance …) vous sont proposés, accessibles de n'importe où et n'importe quand. L'ensemble des ressources numériques de l'ENT (dont le mail UM), vous seront accessibles jusqu'au 31/12 de l'année universitaire où vous quitterez l'établissement.

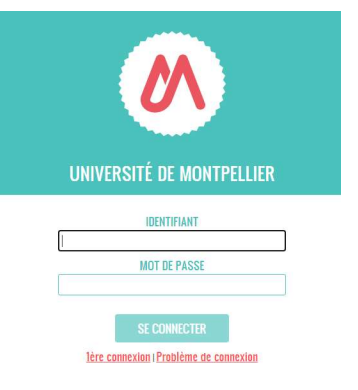

Consultez régulièrement votre mail UM pour recevoir les informations de l'université et de vos enseignants.

#### Activez votre compte informatique

L'activation de votre compte est obligatoire et sera possible 15 minutes après le paiement de votre inscription.

A la suite de votre inscription, un mail vous a été envoyé sur votre adresse de messagerie personnelle indiquée lors de votre inscription. Ce lien est valable 24h et vous permet de valider votre compte informatique.

Vous devrez choisir un mot de passe personnel, en respectant ces recommandations : 8 caractères minimum mais 12 recommandés avec au moins 1 chiffre et 1 lettre. Mélangez des lettres minuscules, majuscules, chiffres et caractères spéciaux (sauf <, >, ", ', \$). Ne choisissez pas un mot du dictionnaire.

Votre mot de passe est personnel et ne doit être connu que de vous-même.

Si vous le souhaitez, vous pouvez mettre en place une redirection de vos mails universitaires vers une messagerie externe.

Si vous n'avez pas reçu le mail d'activation, il vous suffit de vous rendre sur l'ENT, de cliquer sur 1ère connexion et de vous laisser guider.

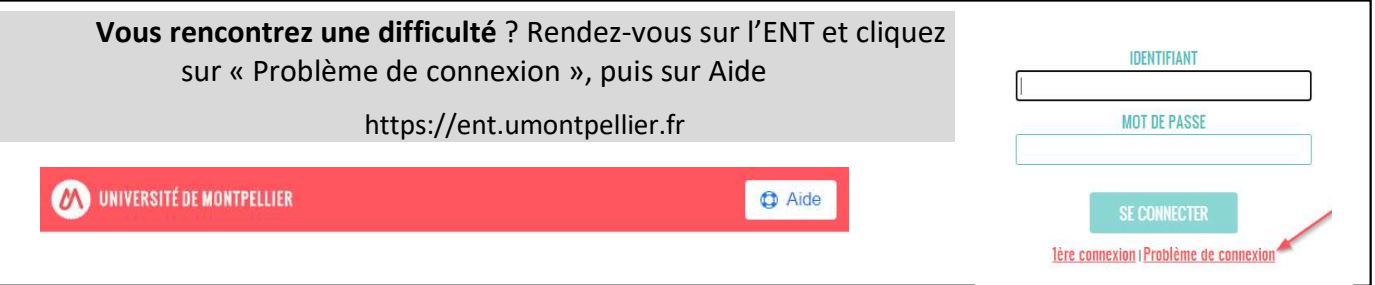

L'identifiant de votre compte informatique est indiqué sur l'application récapitulant votre inscription : https://consult-ia.umontpellier.fr/consult-ia/consultation/identification.jspx

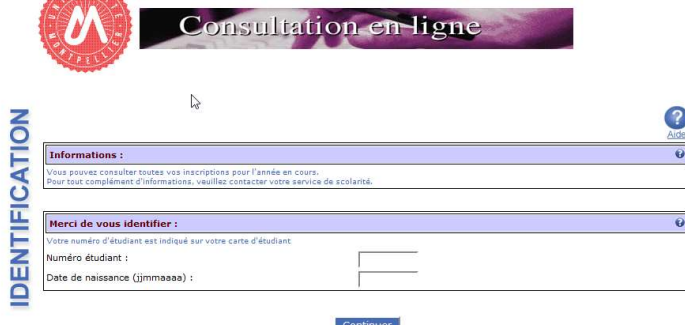

Si vous avez été inscrit en vous rendant sur site, celui-ci est indiqué sur votre scol'pass si celui-ci vous a été remis.

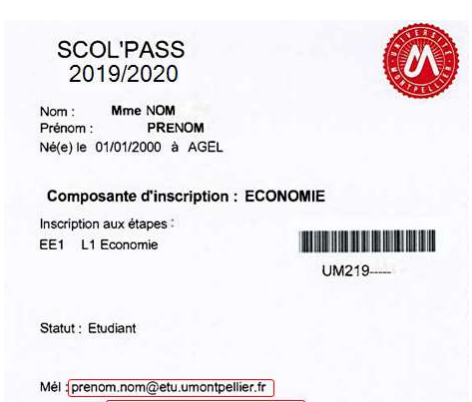

Identifiant : prenom.nom@etu.umontpellier.fr